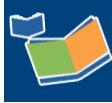

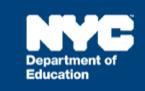

# **All Mandates Tab**

## **Contents**

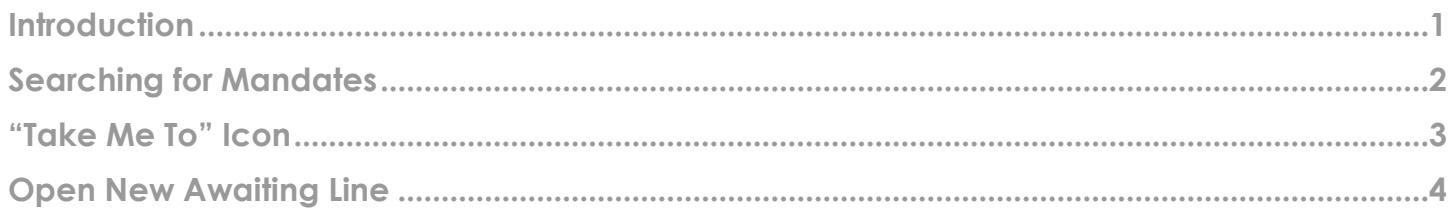

## <span id="page-0-0"></span>**Introduction**

The *All Mandates* tab in Provider Assignment (PA) allows users to view (**P**)revious and (**C**)urrent mandates from the student's IEP, regardless of which tab or sub-tab the mandate is located in (eg. *Awaiting Contract Agency* and/or *Receiving RSA*.) No actions can be taken while on this tab.

**Note:** Access to the *All Mandates* tab is role based and available only to DOE Users with City-Wide Access, and Contract Agency Supervisors.

Contract Agency Supervisors will see only students assigned to their respective agency.

## **Navigating To the All Mandates Tab**

Click *All Mandates* on the PA service grid to Navigate to the *All Mandates* tab.

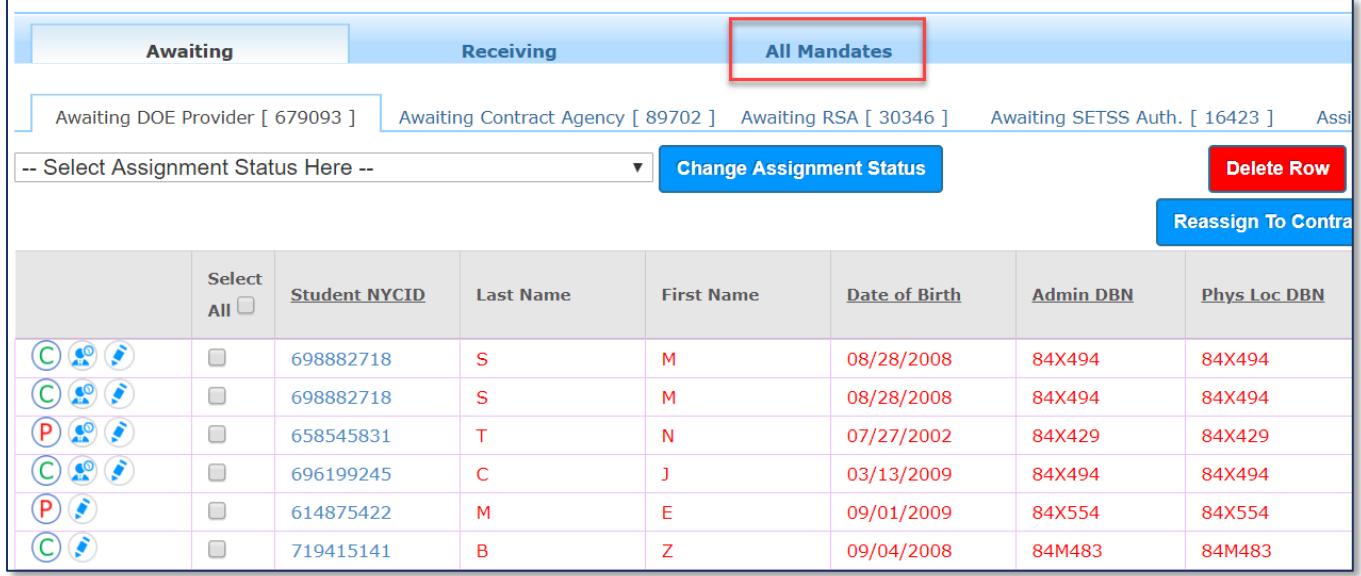

**Note:** You may also navigate to the *All Mandates* tab by clicking on the (**C**) or (**P**) icon from the PA grid. This will display all mandates for the selected student.

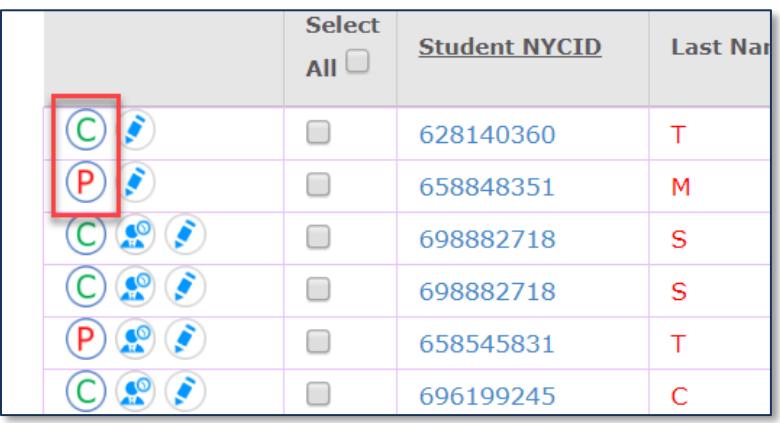

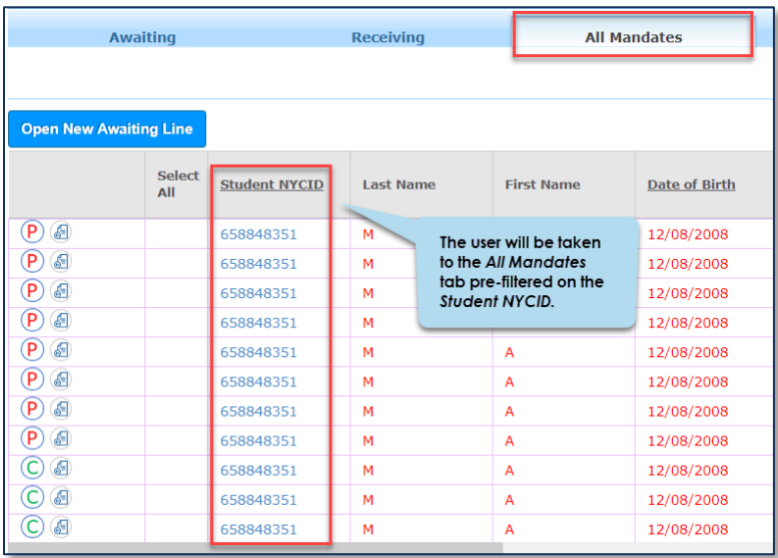

**Note**: Click the "Export to Excel" button to export the mandates to Excel.

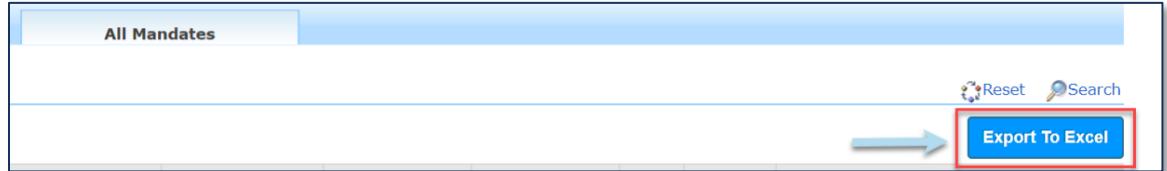

#### <span id="page-1-0"></span>**Searching for Mandates**

From the *All Mandates* tab, click **Search** to open the search panel.

**Note**: This panel may already be open.

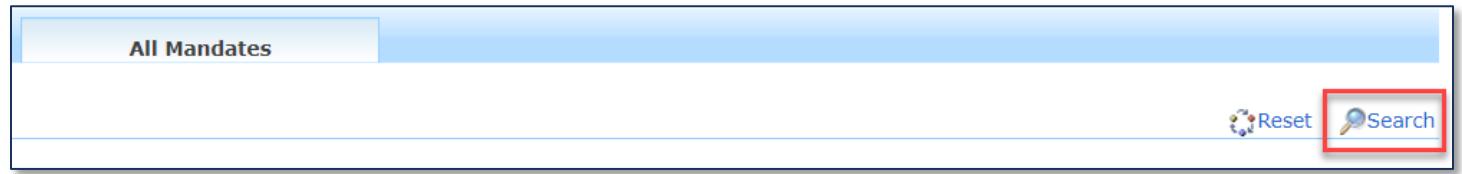

Use the available filters (eg. *Student NYCID* or *Assignment Status*), to narrow down your search and click **Search**. At least one filter must be specified to continue.

**Note:** You may also filter by *Current* or *Previous* IEP mandates.

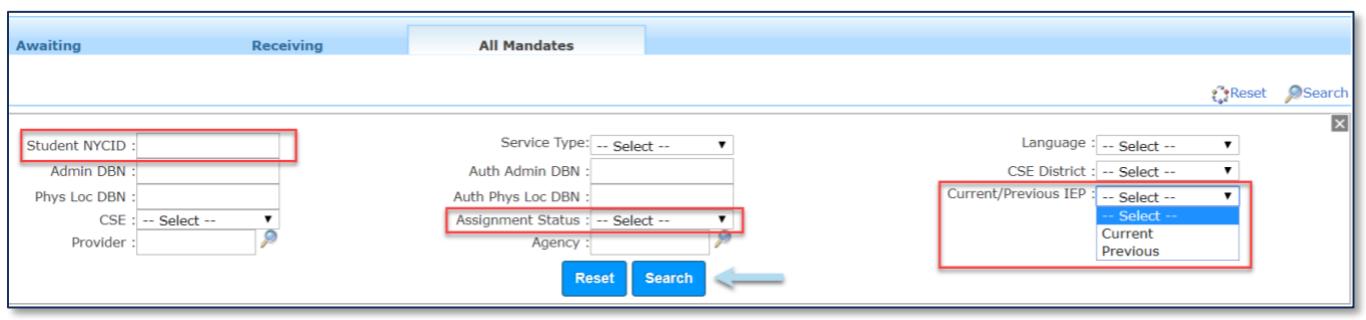

**Note:** Clicking on the *All Mandates* tab directly (without clicking on the **P**/**C** icon) requires at least one of the search filters in order to retrieve data.

#### <span id="page-2-0"></span>**"Take Me To" Icon**

On the *All Mandates* tab, the user will see a *"Take Me To"* icon beside each row.

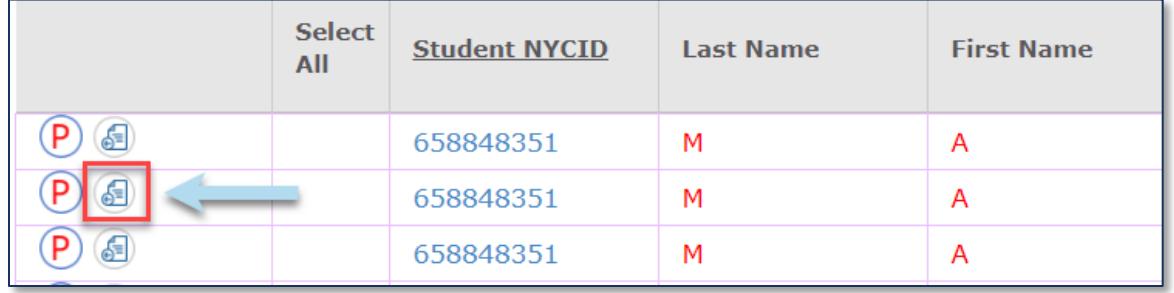

Clicking this icon will take the user to that assignment row on the corresponding *Awaiting* or *Receiving* tab where action can be taken.

**Note:** There will be an error message if staff tries to navigate to another tab for which the user is not provisioned access from the *All Mandates* tab. Close this pop-up and remain on the *All Mandates*  tab.

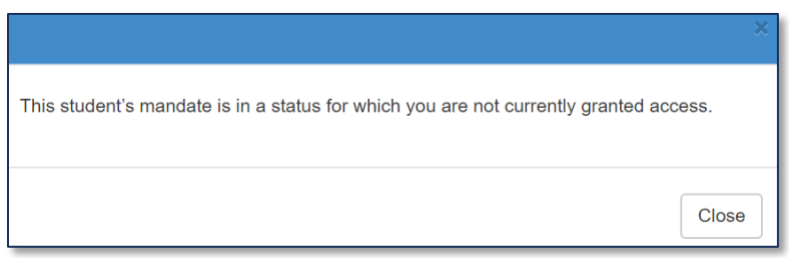

### <span id="page-3-0"></span>**Open New Awaiting Line**

Users who have access to the *All Mandates* tab will have access to the "Open New Awaiting Line" feature.

This button is applicable only to mandates from a (**P**)revious IEP that are entirely in a terminated status of *Terminated, Pending 5 School Day Termination, Pending Termination* or *Terminated Without First Attend*. For these mandates, a checkbox will appear to the left of the row.

**Note:** If a portion of the mandate frequency is still not in a terminated status, the checkbox will not appear for selection.

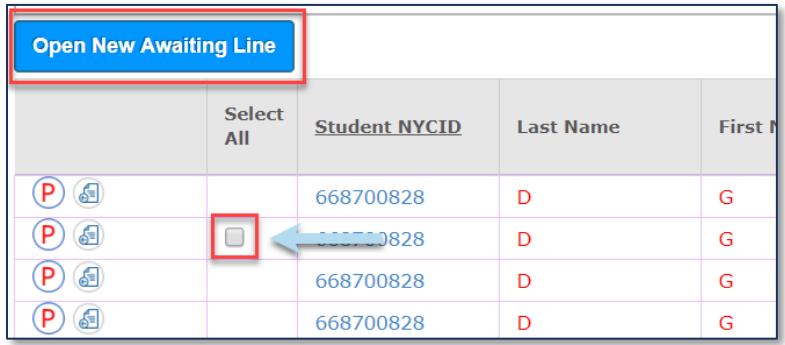

**Note:** To learn more about the "Open New Awaiting Line" feature, please view our Opening a New [Awaiting Line](https://infohub.nyced.org/docs/default-source/default-document-library/opening-new-awaiting-line.pdf) training guide located on our SESIS InfoHub.